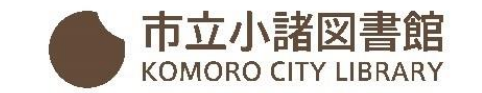

## インターネット利用者サービス登録方法

(スマートフォン用)

1. 市立小諸図書館ホームページの利用者サービスへ

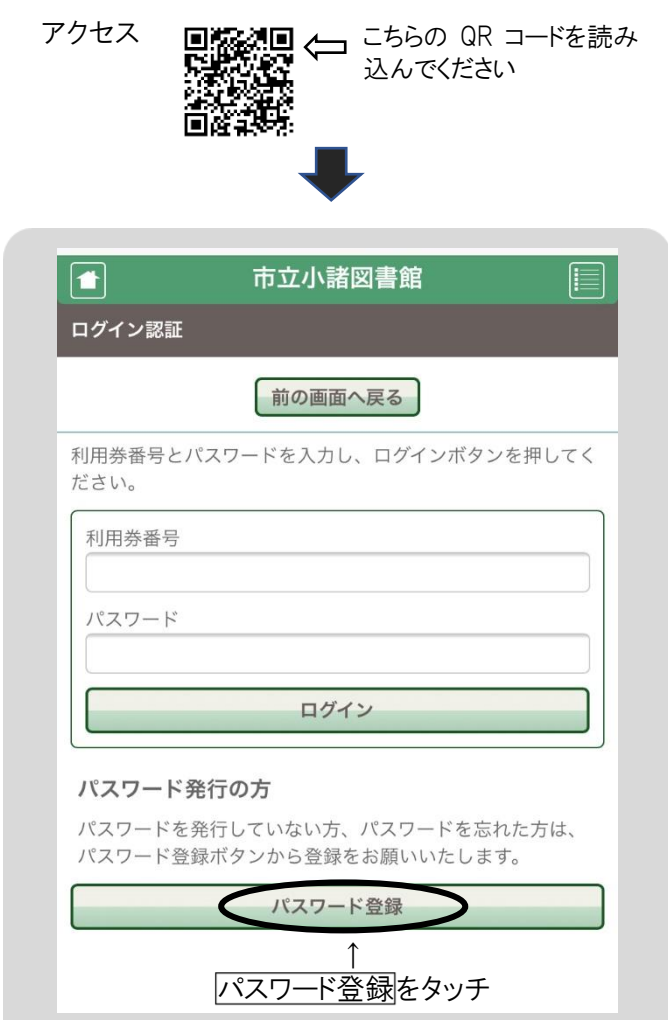

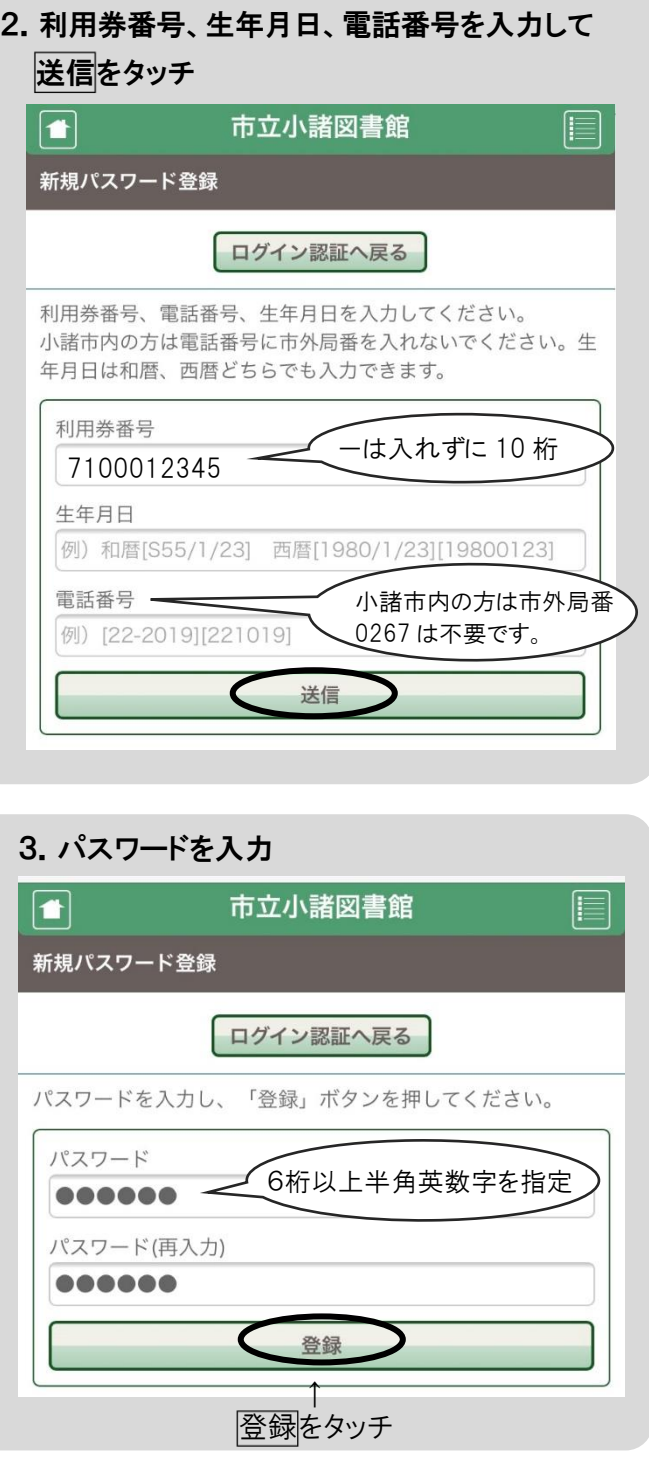

## 4.パスワード登録完了。ログインする。  $\sqrt{ }$ 市立小諸図書館 E 新規パスワード登録 ログイン認証へ戻る パスワードを登録しました。 ↑ ログイン認証へ戻るをタッチ  $\sqrt{ }$ 市立小諸図書館 ⊫∥ ログイン認証 前の画面へ戻る 利用券番号とパスワードを入力し、ログインボタンを押してく ださい。 利用券番号 7100012345 利用券番号、パスワードを 再度入力 パスワード ...... ログイン 5. メールアドレスを登録 – ① ここをタッチ 市立小諸図書館  $\vert \bullet \vert$ ログイン認証 利用者の 資料検 新着案内 **2 ここをタッチ** 利用券番号とパス 貸出の多い 予約の多い ださい。 本 本 利用券番号 7100012345 雑誌タイト ブックリス 図書館から パスワード ルー覧 のお知らせ  $\mathbf{F}$  $000000$ 休館日カレ ンダー パスワード発行 パスワードを発行していない方、パスワードを忘れた方は、

パスワード登録ボタンから登録をお願いいたします。 パスワード登録

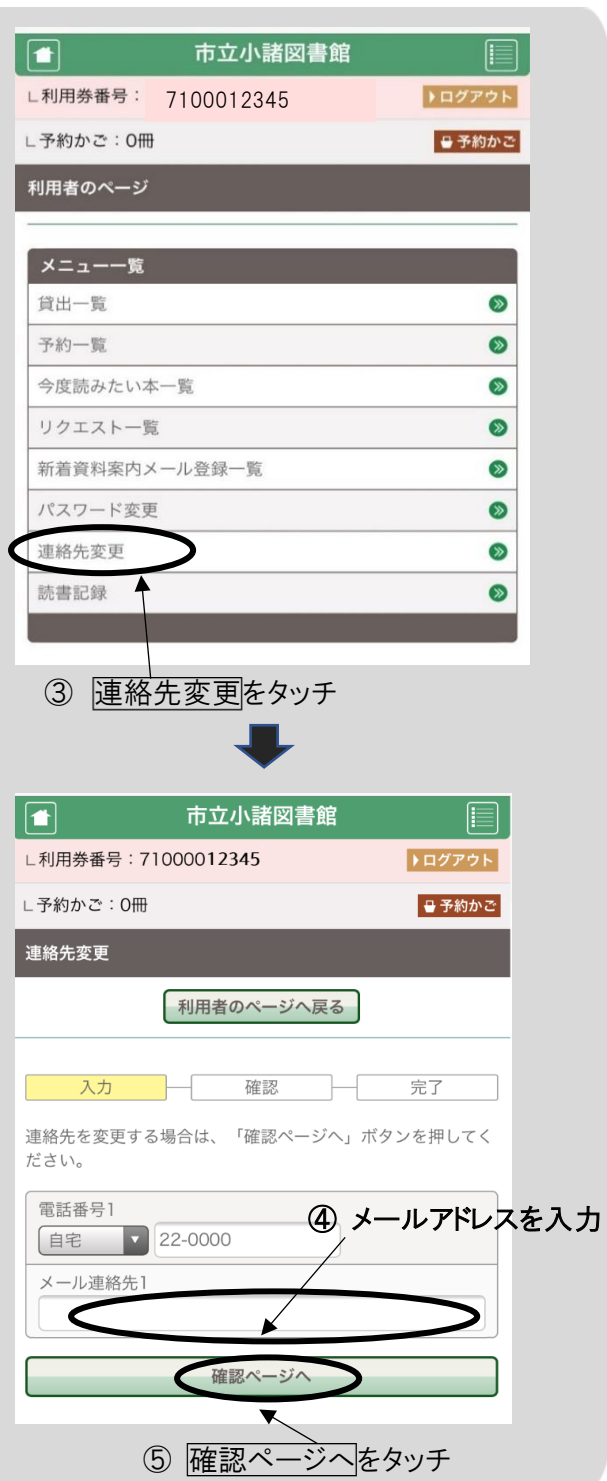

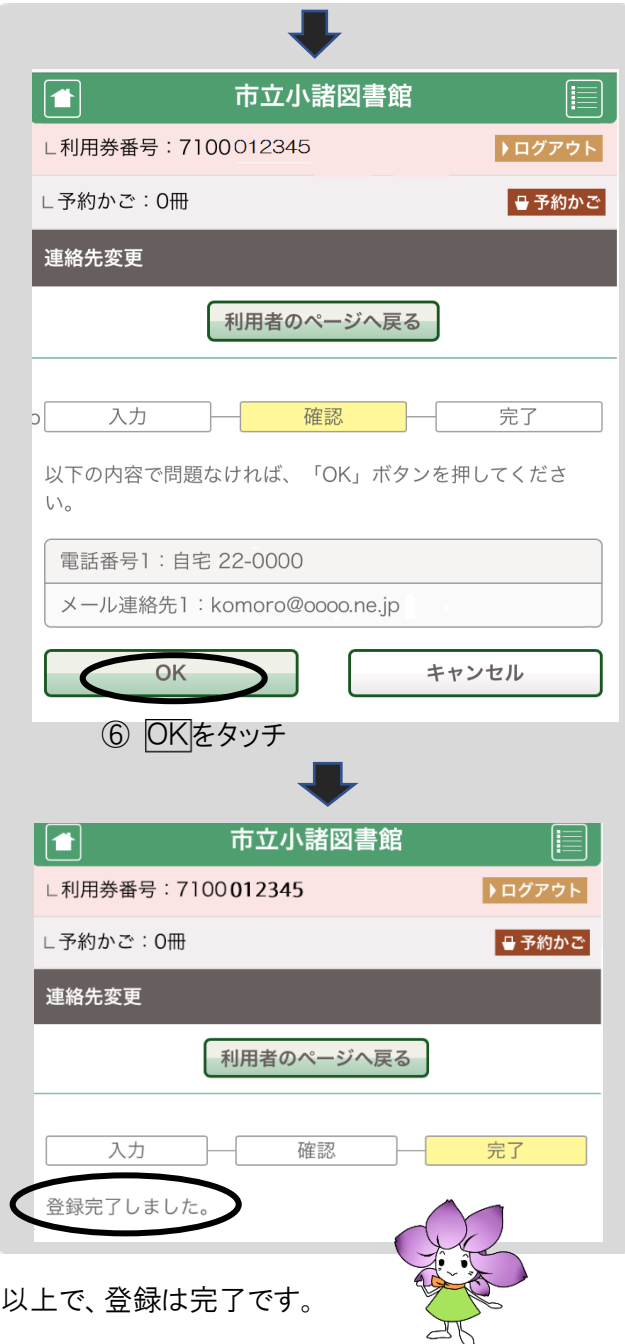

ご自宅など、さまざまな場所から図書館とつながる事が できるインターネット利用者サービスを、ぜひ、ご活用くだ さい。

インターネット利用者サービスで出来ること

- 本、雑誌の検索・予約をする
- 借りている本の貸出し延長手続き
- 借りた本の記録【読書記録】 \*読書記録は、最初にパソコンでの設定が必要です
- 今度読みたい本の登録
- 図書館に新しく入った本のリストを

メールで受け取る【新着資料メール案内】

- 貸出しの多い本、予約の多い本を見る
- 読んだ本の書評を投稿する
- 図書館のおすすめの本リストを見る
- 図書館の休館日を確認する
- パスワード、メールアドレスを変更する

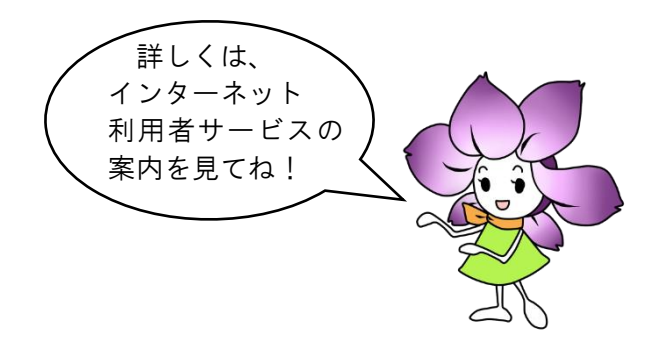